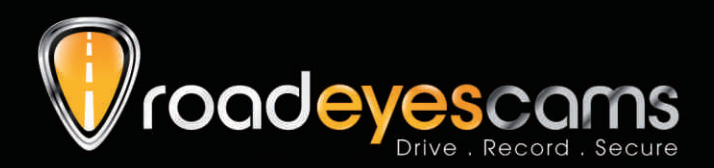

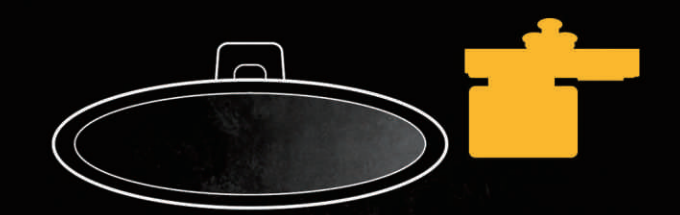

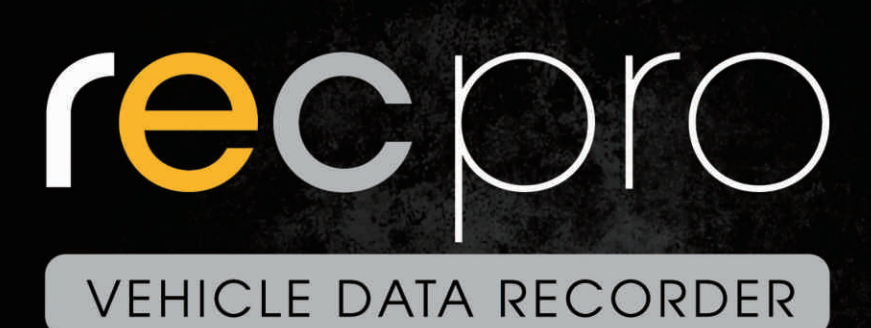

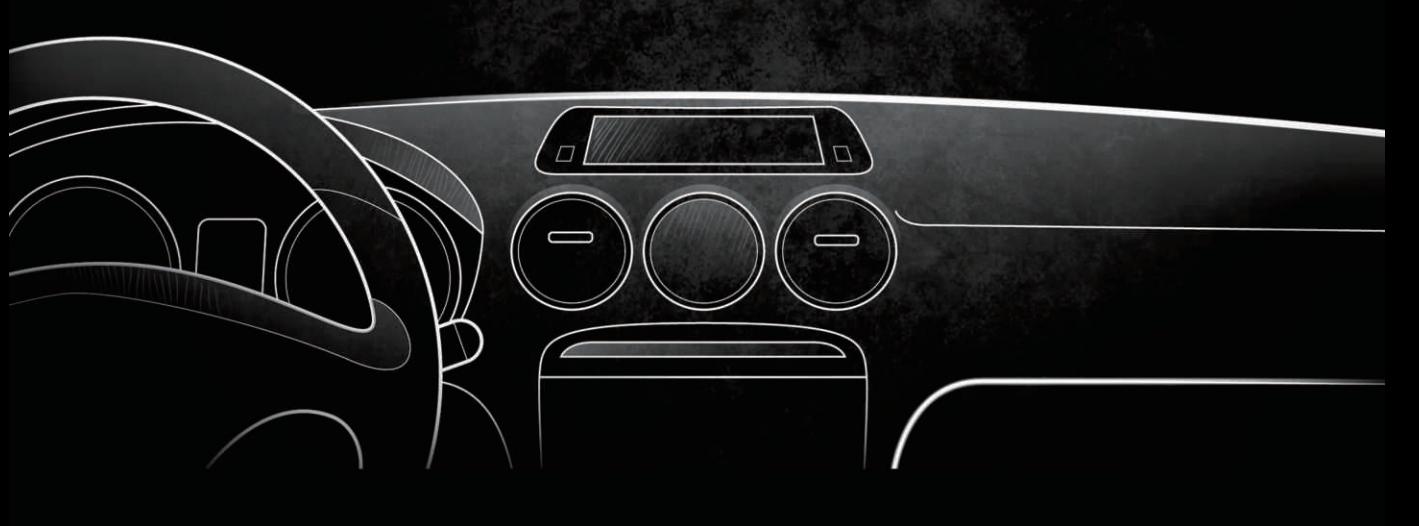

USER MANUAL

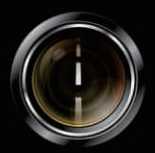

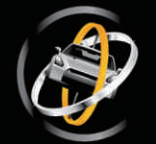

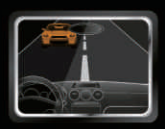

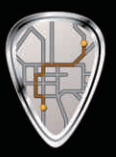

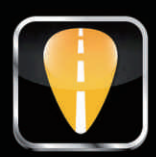

# **Index**

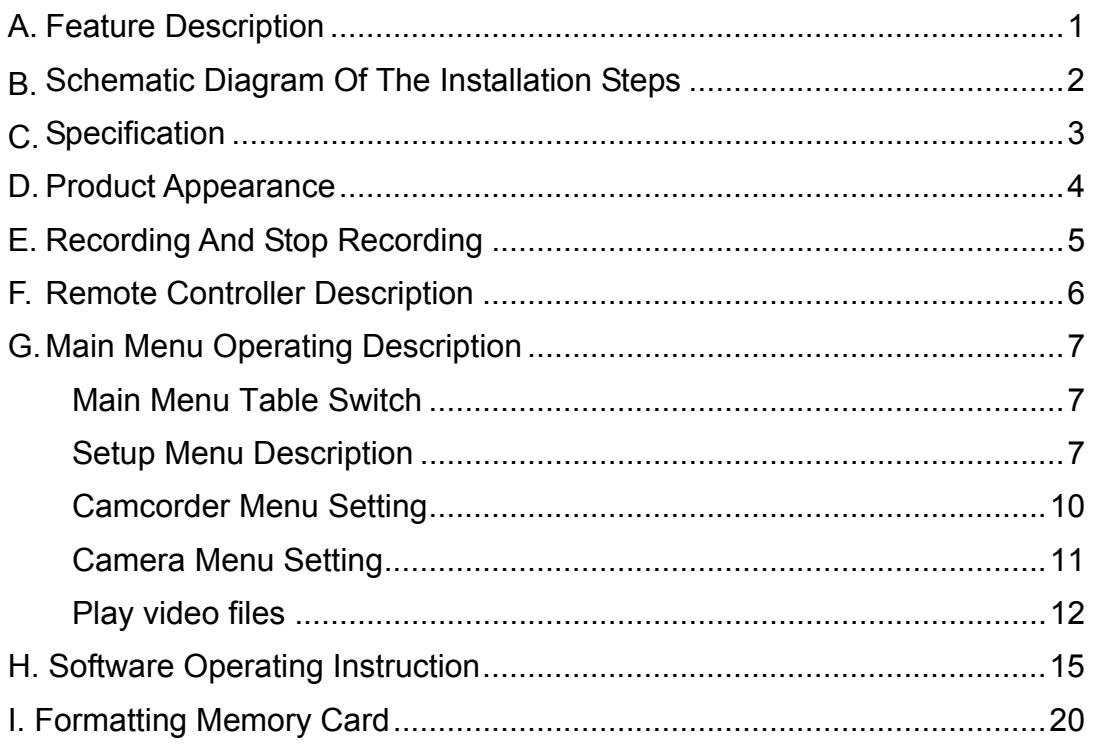

## **A. Feature Description**

- Build-in Full HD 5M CMOS Sensor. View angle approx. 105 degrees.
- Easy installation. Suitable for all types of vehicles.
- Equiped with 3 inch TFT LCD screen provides a platform for composing and playing back your footage, while the fixed focus lens keeps things simple.
- Build-in accelerometer, the system automatically determine the level of the screen visualization, and make the screen self-rotated to normal position
- Advanced H.264 compression technology for longer recording of higher quality video.
- Provide high quality image recording 1280x720 max. 60 frame per sec.
- When the screen turn to abnormal position, the system automatically determine the level of the screen visualization, and make the screen self-rotated to 180 degree.
- ․ Using SDHC memory card, support up to 32GB.
- ․ G-sensor, GPS and Image data will be recorded simultaneously.
- G-sensor sensitivity can be adjusted according to vehicles and road situations. When detect a strong shock, system will start emergency recording and keep the files without being overwritten.
- Embedded GPS module, Google map is available for viewing the recorded file and let user to view the routes.
- The most user-friendly player software, easy to operating.
- Build-in two way High Sensitivity automatic gain control Microphone.
- ․ With full time/date record, can be displayed in screen directly.
- Provides completely Even log table, easy to search recorded files.
- Provides a variety of recording video formats and number of frames to selected.

### **B. Schematic Diagram Of The Installation Steps**

Two types of brackets installation for selection, Suction-cups type and Stick-holder type.

#### **A. Suction-cups type**

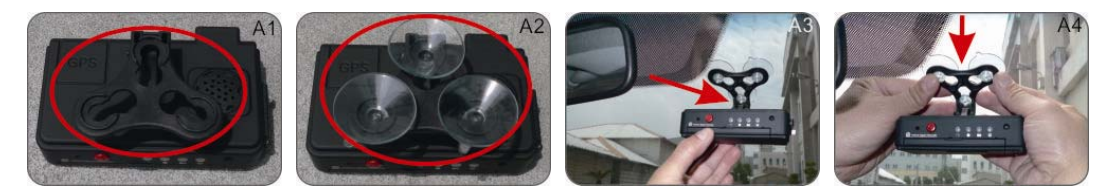

Make the bracket facing upward, assemble the suction cups, setup the machine in proper position, adjust the viewing angle.

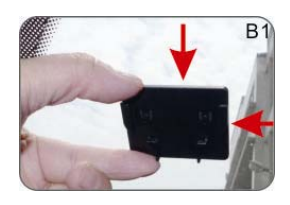

Remove 3M sticker and adjust the best position properly.

#### **B. Stick-holder type**

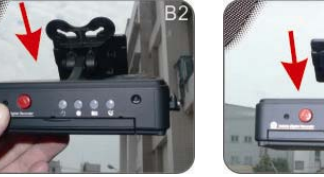

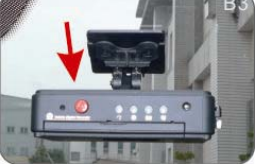

Take machine bracket slides into the latch and lock.

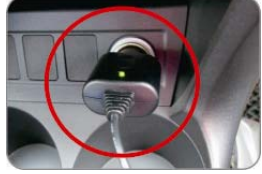

Plug in the cigarette adapter.

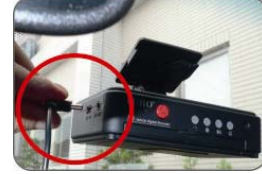

The other side of cable connect to DC 5V port

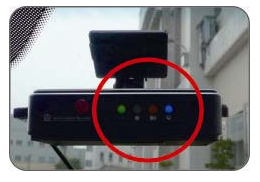

- **•** Green indicator: Power on.
- Blue indicator: GPS positioning ready.

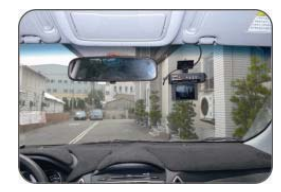

Installation complete

# **C. Specification**

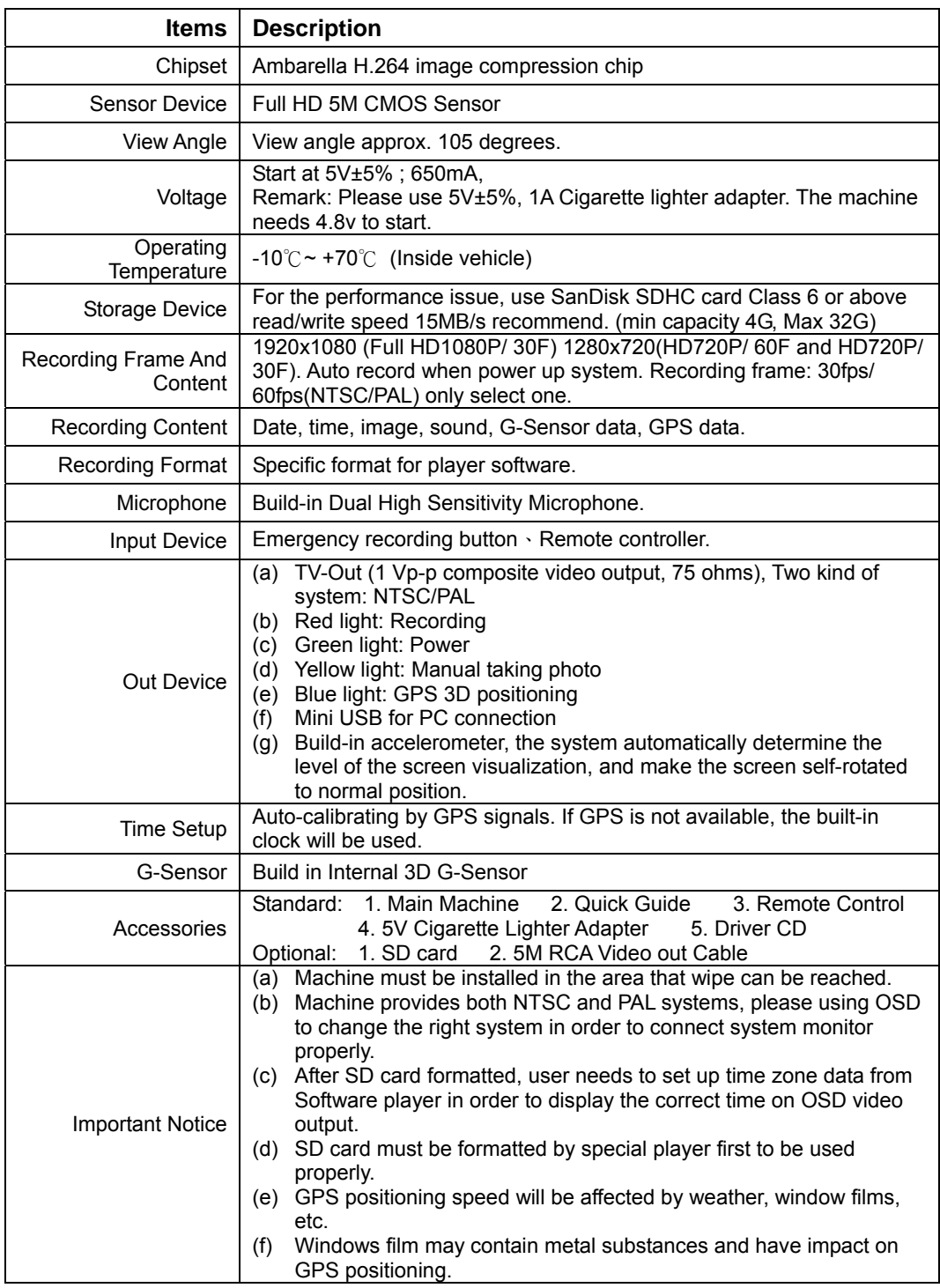

# **D. Product Appearance**

UNIT:mm

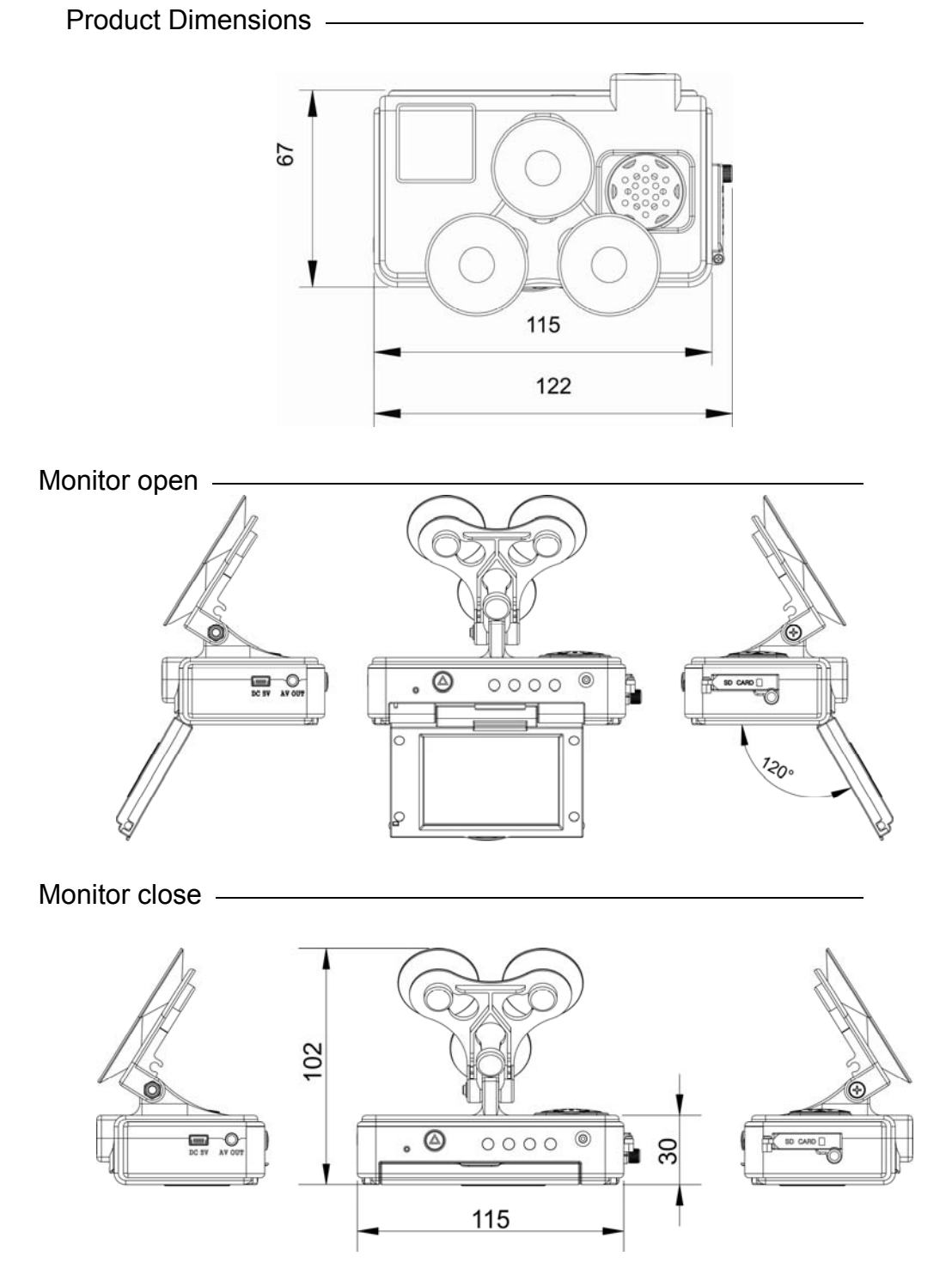

### **E. Recording And Stop Recording**

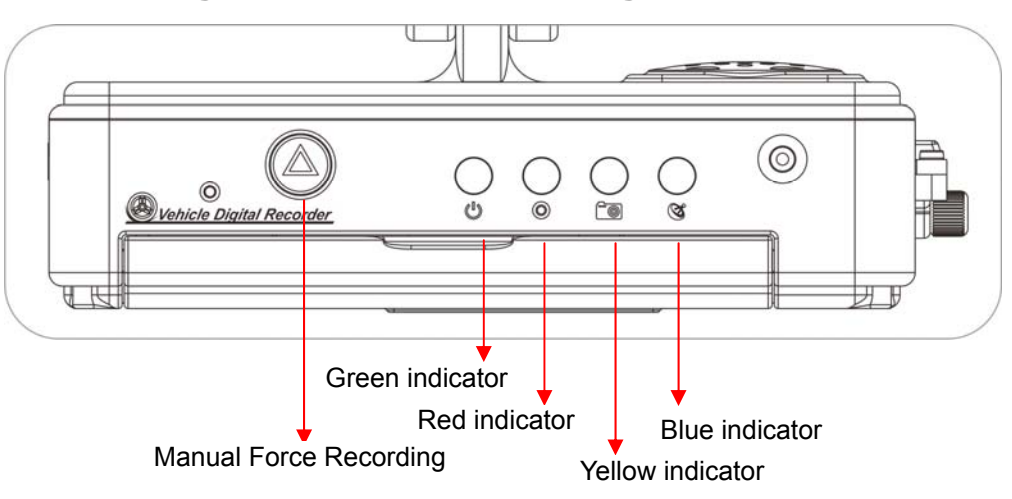

1. Power on / Recording:

Wait around 30 seconds after power-on to start up the machine.

The recorder will be started while power supply acts after one minute.

Green light indicator will keep on when the recorder is in power-on mode.

The recorder starts to record while red light indicator flashing Indicator Definition:

- ●Red indicator: red light flashing is presented as "on recording", the red light flickering shows force recording status.
- ●Green indicator: green light means power on 。
- ●Yellow indicator: yellow light means in manual photo mode。
- ●Blue indicator: blue light flashing while GPS signal is not stable, otherwise is stable GPS signals.
- 2. Power off / Stop recording:

When power supply is shut down, the recording will stop at the same time and you can remove SD card to read the files.

- 3. Enter / Exit Displayer Mode:
	- (a) Select "Playback" to enter display mode on live view, click the time period of recorded file and press the "play" key to show the file.
	- (b) Select "Playback" on display mode and return to live view.

### **F. Remote Controller Description**

Key mapping table for remote controller:

![](_page_7_Figure_2.jpeg)

### **G. Main Menu Operating Description**

• Main Menu Table Switch

![](_page_8_Figure_2.jpeg)

![](_page_8_Picture_3.jpeg)

First stage- Main menu operating key description

![](_page_8_Picture_124.jpeg)

### ● **Setup Menu Description**

1. Language

![](_page_8_Picture_8.jpeg)

★Support 13 languages: English / French / German / Italian / Japanese / Korean / Portuguese / Russian /Simplified Chinese / Spanish / Traditional Chinese / Turkish / Dutch

### 2. Date / Time

![](_page_9_Picture_53.jpeg)

![](_page_9_Picture_54.jpeg)

#### 3. Time Zone

![](_page_9_Picture_55.jpeg)

★selecting the proper time zone for your position

#### 4. TV standard

|      | 器 Setup         |     |
|------|-----------------|-----|
| ABC  | Language        |     |
| EQ.  | Date / Time     | . O |
| ₩    | Time Zone       | 冊   |
| TIVI | <b>NTSC PAL</b> |     |
| Hz   | Frequency       | Hz  |
|      |                 |     |

★NTSC/ PAL for selecting

#### 5. Frequency

| 器 Setup          |           | 器 Setup          |            |
|------------------|-----------|------------------|------------|
| Language         | ABC       | Language         | ABC        |
| Date / Time      | <b>D.</b> | Date / Time      | <u> :0</u> |
| Time Zone        | ⊕         | Time Zone        | ∰          |
| TV standard      | πv        | TV standard      | TV         |
| <b>Frequency</b> | <b>Hz</b> | <b>50Hz 60Hz</b> |            |

★50Hz/ 60Hz for selecting

#### 6. Mic. ON/OFF

![](_page_10_Picture_82.jpeg)

★ OFF/ ON

#### 7. White Balance

![](_page_10_Picture_83.jpeg)

★ Five ambient light option for selecting Auto / Daylight / Cloudy / Fluorescent / incandescent light

![](_page_10_Picture_84.jpeg)

![](_page_10_Picture_85.jpeg)

| 器 Setup<br>Mic. ON/OFF | ₩   | <b>B</b> Setup<br>Mic. ON/OFF | ♦ |
|------------------------|-----|-------------------------------|---|
| <b>WH Balance</b>      | ୍ଥି | <b>WH Balance</b>             | A |
| <b>Effect</b>          | ш   | <b>m m m</b>                  |   |
| Sensor SEN             | Ξ   | Sensor SEN                    | Ξ |
| Format                 | 蔺   | Format                        | M |
|                        |     |                               |   |

★Color / B & W / Retro color

#### 9. Sensitivity

![](_page_11_Picture_67.jpeg)

★Caution:You can adjust the sensitivity level (more number of green bars stands for higher sensitivity)

#### 10. Format

![](_page_11_Picture_68.jpeg)

### ★cancel format / confirm format

### 11. Back to Default Setting

![](_page_11_Picture_7.jpeg)

 $\star$  cancel default setting / confirm default setting

### ● **Camcorder Menu Setting**

#### 1.Resolution setting

![](_page_11_Picture_69.jpeg)

 ★three kind of resolutions for selecting:1080P(30) /720P(60)/ 720P(30) Second stage- menu setting key description

#### 2. Quality setting

![](_page_12_Picture_1.jpeg)

★Caution:You can adjust the video quality level (more number of green bars stands for higher quality)

#### 3. G-sensor sensitivity setting

![](_page_12_Figure_4.jpeg)

**★Caution: You can adjust the G-sensor sensitivity level** (more number of green bars stands for higher sensitivity)

**★When emergency record is triggered, it will keep around** 3 minutes emergency recording and keep the files without being overwritten

### ● **Camera Menu Setting**

1. Image resolution setting

![](_page_12_Picture_9.jpeg)

★Three kind of resolutions for selecting:3M/ 5M/ 8M

#### 2. Capture Mode setting

| <b>T</b> Camera   |           | Camera            |                |
|-------------------|-----------|-------------------|----------------|
| <b>Resolution</b> | <b>8M</b> | <b>Resolution</b> | <b>8M</b>      |
| Capture Mode      | NOR       | NOR <b>B-S</b>    |                |
| Cap. Period       | m         | Cap. Period       | $\blacksquare$ |
| G sensor          |           | G sensor          |                |
|                   |           |                   |                |

 $\bigstar$ NOR: setup the period for taking picture G-Sensor: G Sensor mode, continuous 3 shootings

#### 3. Capture period setting

| <b>T</b> Camera   |           | Camera            |           |
|-------------------|-----------|-------------------|-----------|
| <b>Resolution</b> | <b>M8</b> | <b>Resolution</b> | <b>8M</b> |
| Capture Mode      |           | Capture Mode      |           |
| Cap. Period       | $\bullet$ | 30 <sup>5</sup>   |           |
| G sensor          |           | G sensor          |           |
|                   |           |                   |           |

★Select NOR to set capture period function。 ★Capture period:30 seconds/1 minute/5 minutes / 30 minutes for taking one frame

#### 4. G-sensor sensitivity setting

![](_page_13_Picture_85.jpeg)

★ Caution: You can adjust the G-sensor sensitivity level (more number of green bars stands for higher sensitivity)

### **Play video files**

#### **Direct playback on the local side**

 Build-in accelerometer, the system automatically determine the level of the screen visualization, and make the screen self-rotated to normal position.

#### **Camcorder playback mode**

 Press the 'playback ' key on remote controller to enter camcorder playback mode, select the file you want to play, then press 'Play' key.

![](_page_13_Picture_11.jpeg)

![](_page_13_Picture_86.jpeg)

![](_page_14_Figure_0.jpeg)

![](_page_14_Picture_1.jpeg)

#### 2. Delete all data

![](_page_14_Picture_76.jpeg)

![](_page_14_Picture_5.jpeg)

★PS. The data is protected successfully while the locked image shown.

#### (b)Photo playback/viewing mode

Press" Playback" key on remote controller under capture mode, select the file you want to play.

![](_page_14_Picture_9.jpeg)

![](_page_14_Picture_77.jpeg)

#### 1. Delete one record

![](_page_15_Picture_43.jpeg)

### 2. Delete all data

![](_page_15_Picture_44.jpeg)

#### 3. Protect Recording Data

![](_page_15_Figure_5.jpeg)

★PS. The data is protected successfully while the locked image shown.

![](_page_15_Picture_45.jpeg)

(3)How to read the file from SD card in the computer side?

- 1、Remove SD card from card slot of host side
- 2、Put the SD card to the card reader
- 3、Connect card reader to the USB port of PC side
- 4 Ghoose the file to play: Execute "IBoxPlayer.exe" Mu , which is located in the product CD folder, Screen shown as below. Choose "Open the

document"  $\sqrt{ }$ , and choose the file of memory card or hard disc and then

click "Play key"  $\blacksquare$  to do playback; when using playback. click  $\blacksquare$  key to show the historical routing from Google map.

◎Note: To perform this software, please install Direct X 9.0 or above.

# **H. Software Operating Instruction**

1. Viewer interface description

![](_page_16_Picture_10.jpeg)

2. Operating Interface Description:

![](_page_16_Picture_138.jpeg)

![](_page_17_Picture_92.jpeg)

- 3. Player Interface Description:
	- Show latitude and longitude position

![](_page_17_Picture_3.jpeg)

■ G-sensor : Impact sensor analyzer, forced saving the accident video before and after 1 to 3 minutes, not covered by other new files, protect the integrity of the incident video.

X: Induct about level of vehicles moving Y: Induct around level of vehicles moving Z: Induct Height fluctuation around level of vehicles moving **X LEFT THE RIGHT** Y FRONT 2002 BACK Z up **in the bown**  $20 -$ 1.0 ٥  $-1.0$  $-20$ 

**Driving Speed** 

![](_page_18_Picture_1.jpeg)

■ Play BAR: Press left button of mouse and move around to pull BAR with fast-moving.

![](_page_18_Figure_3.jpeg)

**Playback speed** fast forward with 2 times or 4 times, and playback with 0.25 times, 0.0625 times

![](_page_18_Figure_5.jpeg)

**Neta** Volume control

![](_page_18_Picture_84.jpeg)

4. Select the file to playback

Select " Open the document"  $\blacksquare$ , and then choose the file of memory card or hard disc. (The file format is \*.ts)

![](_page_18_Picture_85.jpeg)

5. Save the playing file

Select "Save the playing file"  $\Box$ , and then choose the file of memory card or hard disc. (The file format is \*.ts)

![](_page_19_Picture_46.jpeg)

#### 6. Snapshoot Tool

Play record from SD card first and then use Snapshoot tool to capture the screen. When select  $\geq$  Snapshoot tool, it will appear the following window. (The picture of display screen will save in capture storage folder path.)

![](_page_19_Picture_47.jpeg)

#### 7. Google Map

Click  $\bullet$  and then appear the window of Google Map to view the tracking of Vehicle. (This function needs to connect Internet.)

![](_page_19_Picture_6.jpeg)

#### 8. Related settings

Software version related information and SD card data storage settings

![](_page_20_Picture_113.jpeg)

- (a) Storage path of Snapshot: the location to save images in the computer
- (b) Language: select language settings of playback software. (The settings will work after re-open the software)
- $(c)$  The mode of User Interface: Set the display mode of host. (To change the configuration option, it must insert SD card into the Vehicle Video Recorder). It provides 3 different resolutions for selecting: 960x600, 1280x800, 1920x1080

#### 9. **Playback date selection**

It allows the user to choose the recording date/hour/minute which wish to play.

Playback selecting by date

![](_page_20_Picture_9.jpeg)

 $\begin{array}{|c|c|c|c|c|}\hline 10&\overline{11}&12&13&14&15&16\over 24&25&27&28&29\over 31&1&2&3&4&5&6\ \hline 90&1&1&2&3&4&5&6\ \hline \end{array}$  Open the player, the "date table" will show date today with gray-brown display. When you click on the file for playback, If the SD card has recorded file, then S the date will display with a red box, that means it has the data to play back.

**Playback selecting by hours (24-hours)**<br>Playback selecting by hours (24-hours)

![](_page_20_Picture_12.jpeg)

 After selected the time axis, it will display the red box of minutes axis, Click the red box to quickly select and play the selected time.

Playback selecting by minutes

![](_page_20_Picture_15.jpeg)

box to quickly select and play the selected time.

### **I. Formatting Memory Card**

 When should you need to format the SD card? When you purchase a new SD card, you have to format it in order to use for Vehicle video recorder.

Procedures for new SD card formatted as follows:

1. Insert SD card into the SD slot of Vehicle Video Recorder and then open the menu. Find the format option and then begin to format SD card.

![](_page_21_Picture_4.jpeg)

Follow the steps, turn screw to open the cover, insert SD card (Please check SD card position and make sure SD card is unlock),put the cover back and lock it.

- 2. Connect power cable to machine, use remote controller to enter index menu and select format operation.
- 3. After formatting is completed, leave the index menu and back to live screen. Then the SD card formatting is done and ready to use

![](_page_21_Picture_8.jpeg)

![](_page_21_Picture_9.jpeg)

![](_page_22_Picture_0.jpeg)

RoadEyes SAS Nanterre B 538 203 035 168, Avenue Charles de Gaulle 92200 Neuilly-sur-Seine. FRANCE

www.road-eyes.com